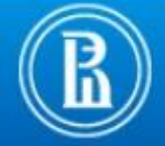

## Уважаемый студент!

Администрация НИУ-ВШЭ информирует вас о том, что 11 июня 2013 г. сервис студенческой почты **LiveEdu** будет мигрирован на облачный сервис **MS Office 365**. После миграции сервис студенческой почты будет доступен по адресу: [http://edumail.hse.ru](http://edumail.hse.ru/) или [http://mail.office365.com.](http://mail.office365.com/)

После миграции, для студентов НИУ-ВШЭ буду доступны сервисы корпоративной электронной почты **Microsoft Office 365.** Доступ к почтовым сервисам может быть осуществлен с помощью: мобильного телефона, ПК и компьютера Mac.

 $3$  Office 365

В процессе миграции Ваша учетная запись **Live@edu** разделяется на две учетные записи:

- *Учетная запись студенческой электронной почты Office 365* используется для работы со студенческой электронной почтой **НИУ-ВШЭ**, в место **Live@edu**. Ваш адрес электронной почты не изменится и будет использовать те же имя пользователя и пароль, которые были до миграции в **Live@edu**.
- *Ваша личная учетная запись Майкрософт* учетная запись которую вы можете использовать для получения доступа к файлам SkyDrive, Messenger, Skype и другим службам Майкрософт. Для этой учетной записи используется старое имя пользователя и пароль, которые были до миграции в **Live@edu**. При необходимости вы можете старый пароль .

*Для получение развернутой справки необходимо перейти по ссылке: <http://g.microsoftonline.com/0rmcm00ru-ru/5539> .*

## **ИНСТРУКЦИЯ ПОЛЬЗОВАТЕЛЯ ДЛЯ НАЧАЛА РАБОТЫ С УЧТОНОЙ ЗАПИСЬЮ MS OFFICE 365**

Для работы с учетной записью студенческой почты Office365, выполните указанные ниже действия.

Для работы с сервисом студенческой почтой MS Office 365 на:

- **На ПК** используйте браузер Internet Explorer 8-ой версии и выше. Корректная работа корпоративной почты и облачных сервисов MS Office 365 в других браузерах не гарантируется компанией разработчиком Microsoft.
- **На Мобильном телефоне**  настройте почтовый клиент установленный на телефоне. При использование любого Internet Browser отличного от IE, будет выводиться упрощенный интерфейс с ограниченным функционалом не адаптированный для мобильных устройств.
- **На компьютере Mac** используйте программу Safari версии не ниже 5.0.5 или любой почтовый клиент

Добавьте в закладки вашего интернет браузера следующие адреса:

**Outlook Web App** для доступа к электронной почте и календарю:

- [http://edumail.hse.ru](http://edumail.hse.ru/)
- [http://mail.office365.com](http://mail.office365.com/)

<http://outlook.com/edu.hse.ru>

**• В Перейдите на страницу авторизации сервиса студенческой почты Office365, для** перехода используйте любую из ссылок указанных в пункте (**2**.). Воспользуйтесь тем же именем и паролем пользователя **LiveEdu** для входа в ваш почтовый ящик.

**Если вы используете Microsoft Outlook для чтения сообщений электронной почты** версии Microsoft Office 2003, то для продолжения использования привычного почтового клиента, обновите его до Office Outlook 2007 или Outlook 2010.

## **ДОПОЛНИТЕЛЬНЫЕ СВЕДЕНИЯ И ПОДДЕРЖКА**

Если у вас возникли вопросы или сложности при использовании сервиса студенческой почты Office 365, для получения поддержки необходимо:

- *Если забыли или потеряли пароль от своего ящика студенческой почты* – необходимо для восстановления пароля обратиться в учебную часть вашего факультета/отделения
- *Если вы не знаете, как настроить переадресацию почты на другой ящик* – необходимо прочитать инструкцию: <http://help.outlook.com/ru-ru/140/ms.exch.ecp.learnredirectto.aspx>
- *Если у вас не отправляются или не приходят письма на ваш адрес студенческой почты: [xxx@edu.hse.ru](mailto:xxx@edu.hse.ru)* – необходимо написать письмо в службу поддержки студенческой почты НИУ-ВШЭ: [edusupport@hse.ru](mailto:edusupport@hse.ru)
- *Если вам необходимо ознакомиться с полной подборкой инструкций для работы с электронной почтой LiveEdu/Office365 – необходимо перейти по ссылке:* [http://help.outlook.com/ru](http://help.outlook.com/ru-ru/140/cc325690.aspx)[ru/140/cc325690.aspx](http://help.outlook.com/ru-ru/140/cc325690.aspx) *и выбрать нужный раздел*
- *Если вам необходимо настроить мобильное устройство для работы со студенческим почтовым сервисом* **–** *необходимо воспользоваться Мастером настройки мобильного телефона, перейдя по ссылке:* <http://help.outlook.com/ru-ru/140/dd936215.aspx>

*Администрация НИУ-ВШЭ.*

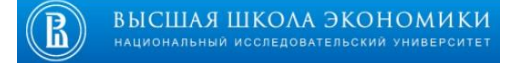

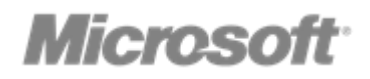